# **ISAMS** By IRIS

# **isams MIS Admissions+ Guide Book**

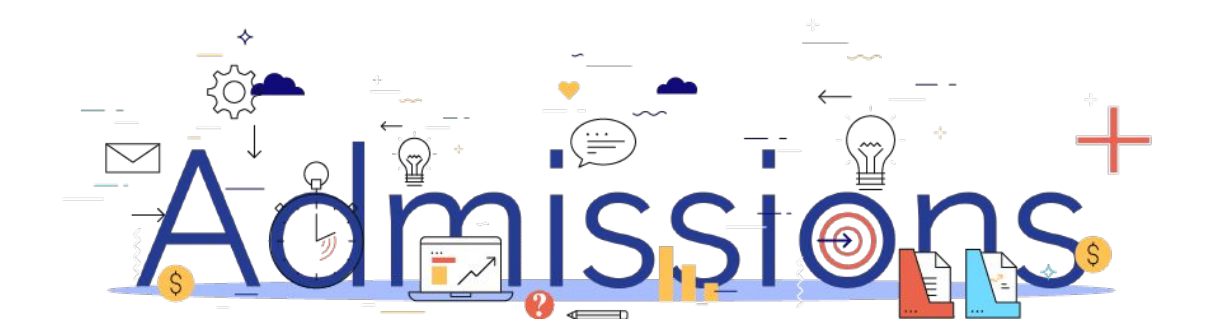

### **Guide Book - Contents**

- **1. [Year 7 Data Collection Process](#)**
- **2. [Sixth Form Data Collection Process](#page-2-0)**
- **3. [How to set-up the API](#)**
- **4. [Which fields are imported](#page-6-0)**
- **5. [How to perform the export of application data from Admissions+ to isams](#page-11-0)**
- **6. [How to perform the export of UDF's from Admissions+ to isams](#page-21-0)**
- **7. [How to perform the Classes export from Admissions+ to isams](#page-27-0)**
- **8. [How to perform the import of Year 11 students from isams to Admissions+](#page-31-0)**
- **9. [How to perform the import of Courses from isams to Admissions+](#page-37-0)**

## <span id="page-2-0"></span>**Admissions Process on A+**

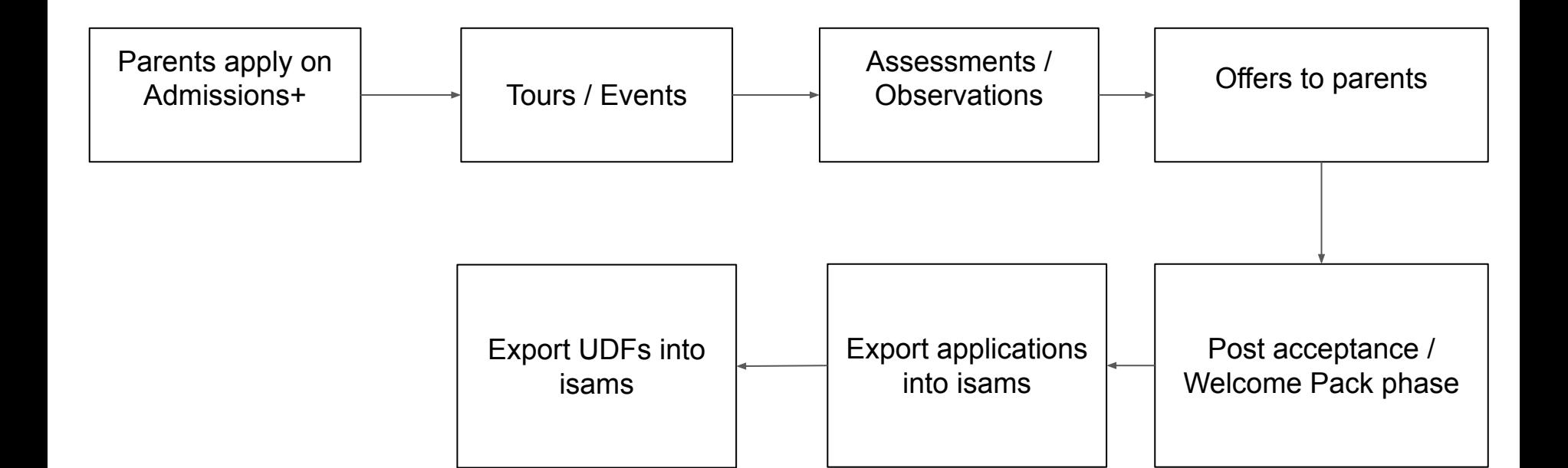

# Admissions Powered by **applican**

## **Section 1: isams API Integration with Admissions+**

Before you start to export data to your isams MIS from Admissions+ you need to:

- 1. A school admin will need to contact **isams Partner Support** [support@isams.com](mailto:support@isams.com) to request an Applicaa REST API Key. Once your request has been processed they will email you with your API username (Client ID) and API password (Client Secret)
- 2. Add your isams details onto your Admissions+ system:
	- Login to Admissions+ and click **Settings → School Settings** → **Integration**.
	- Click on **Edit**.
	- Select **Isams** as the Integration platform then enter the following:
	- **Username** *is your Client ID.*
	- **Password** *is your Client Secret.*
	- **School ID** *is your school name in your isams URL https://developerdemo.isams.cloud/*
	- Click on **Save**.

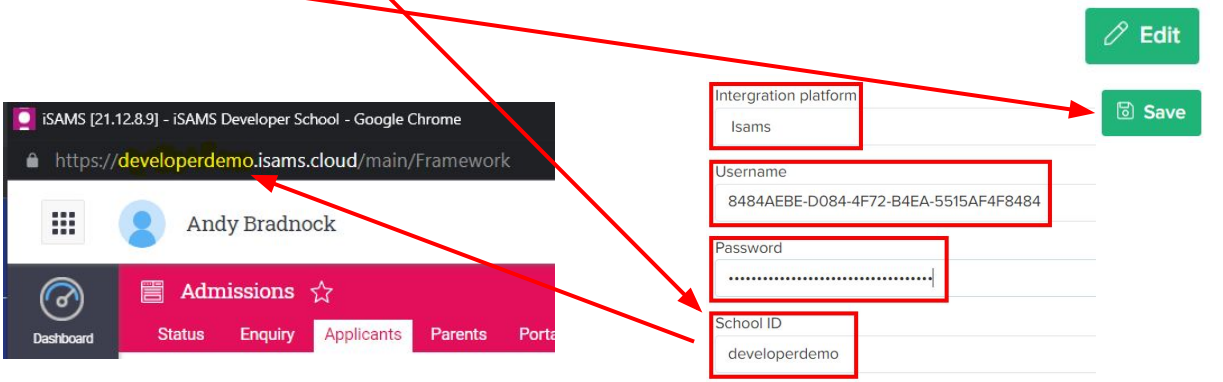

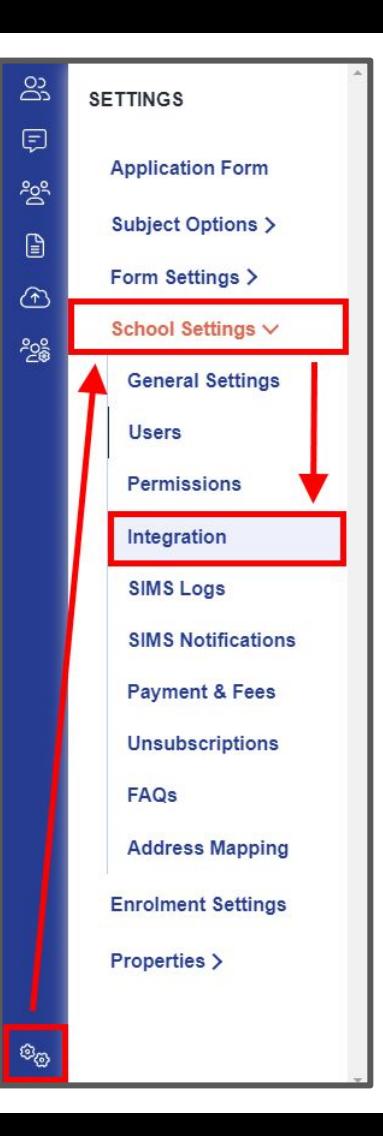

## **Section 1: isams API Integration with Admissions+**

Before you verify your iSams credentials in A+ please ensure your **Applicaa REST API Key** has the following Module Names set with **WRITE** permissions in your MIS:

- Teaching Manager (iSAMS\_TEACHING)
- School Manager (iSAMS\_SCHOOLMANAGEMENT)
- Admissions (iSAMS\_ADMISSIONSMANAGER)
- Student Manager (iSAMS\_STUDENTMANAGEMENT)
- Other Schools (iSAMS\_OTHERSCHOOLS)

[Changing REST API Client Permissions](https://support.isams.com/hc/en-us/articles/9001426793873) *(access to isams Identity needed)*

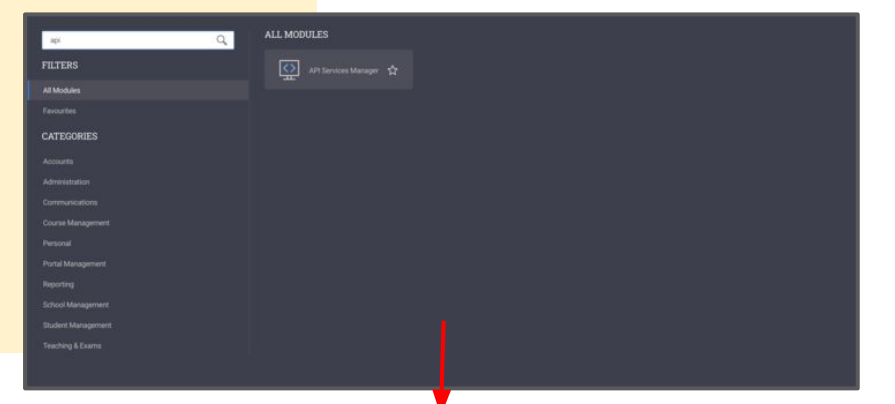

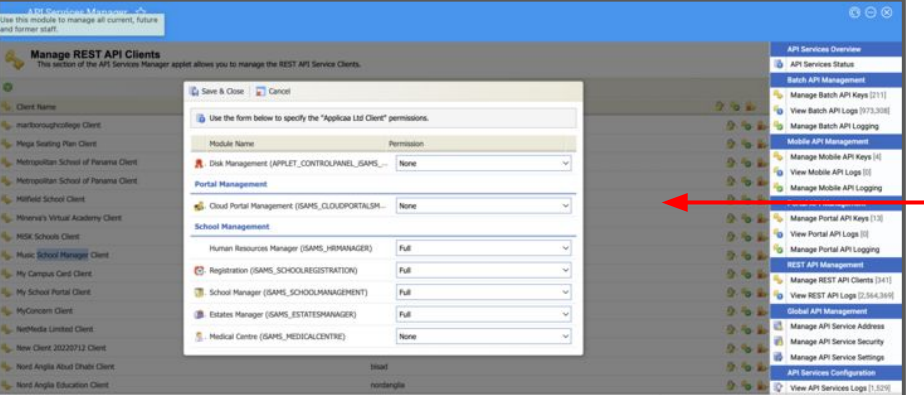

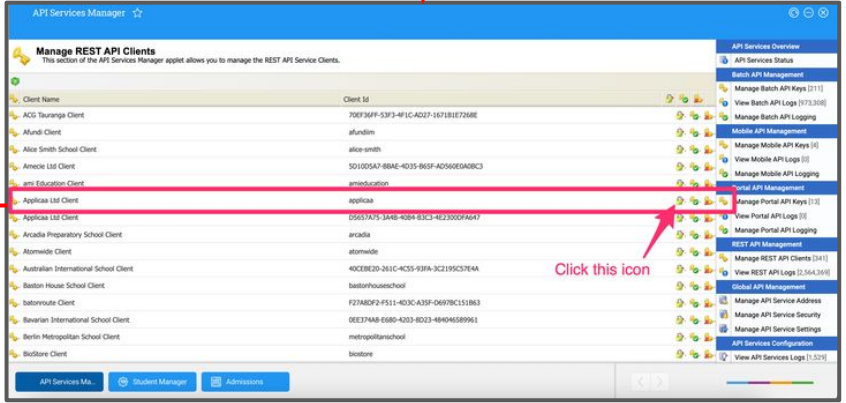

### **Section 1: isams API Integration with Admissions+**

- 1. Select **Verify iSams Credentials/Permissions** to ensure your MIS credentials are valid.
- 2. Once the validation process is complete you should see this message.

**MIS Credentials Validation** 

Credentials are not verified!

**Verify iSams Credentials/Permissions** 

**MIS Credentials Validation** iSams credentials are valid.

**Download Lookup Values** 

**Import UDFs** 

## <span id="page-6-0"></span>**Section 3: Which fields are imported for students**  *photo, name, birthday, gender and country*

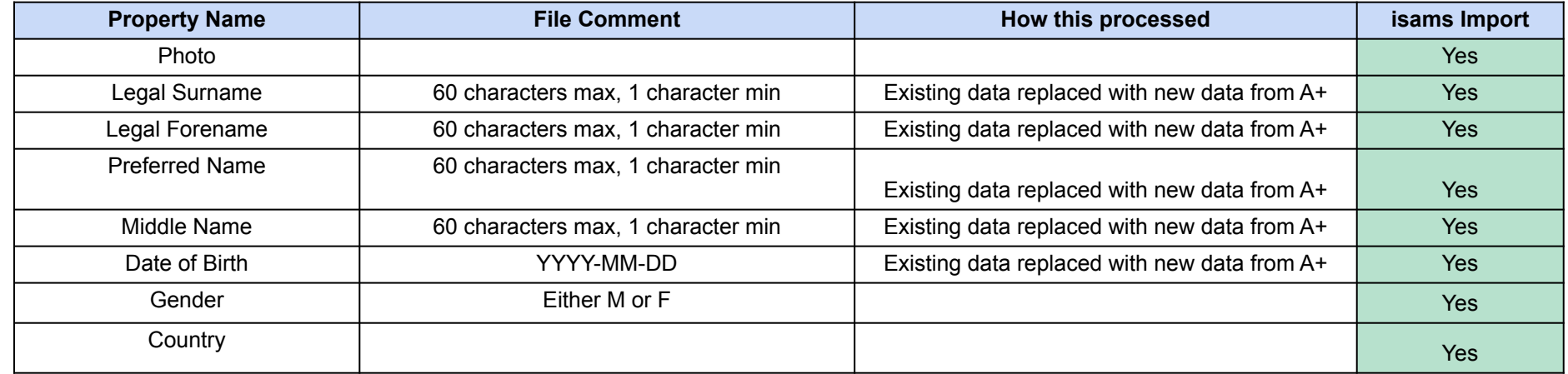

## **Section 3: Which fields are imported for students -** *phone, email, ethnicity, nationality, religion and language ability*

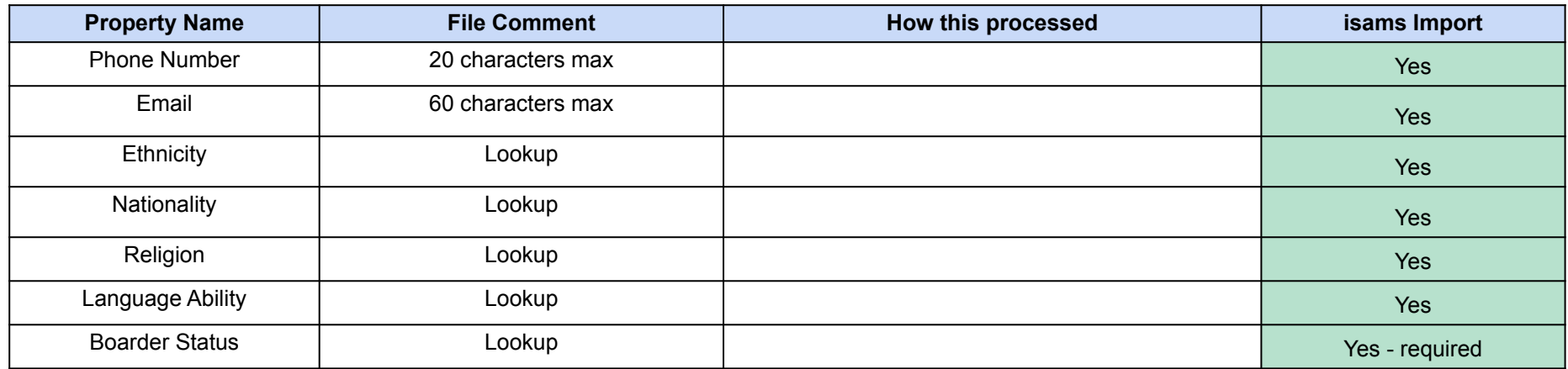

## **Section 3: Which fields are imported for students -** *UPN and school*

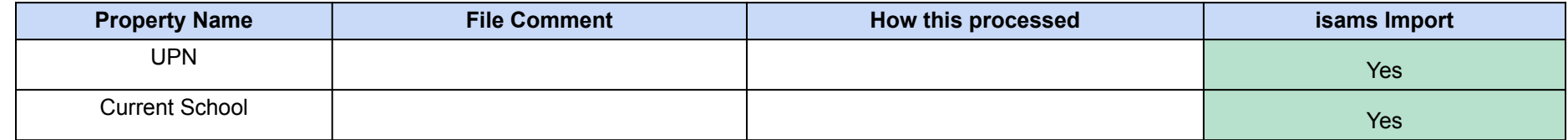

## *UDFS and Timetable are also imported*

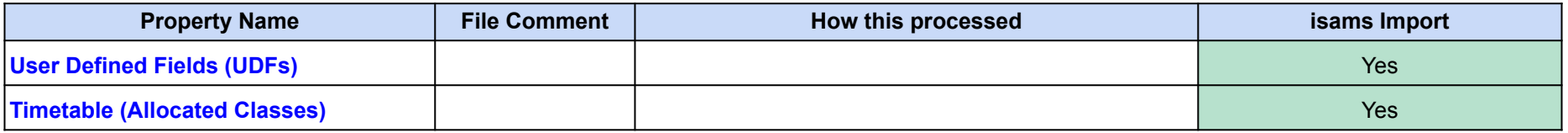

## **Section 3: Which fields are imported for contacts**  *relationship, initial, name, gender, parental responsibility and occupation*

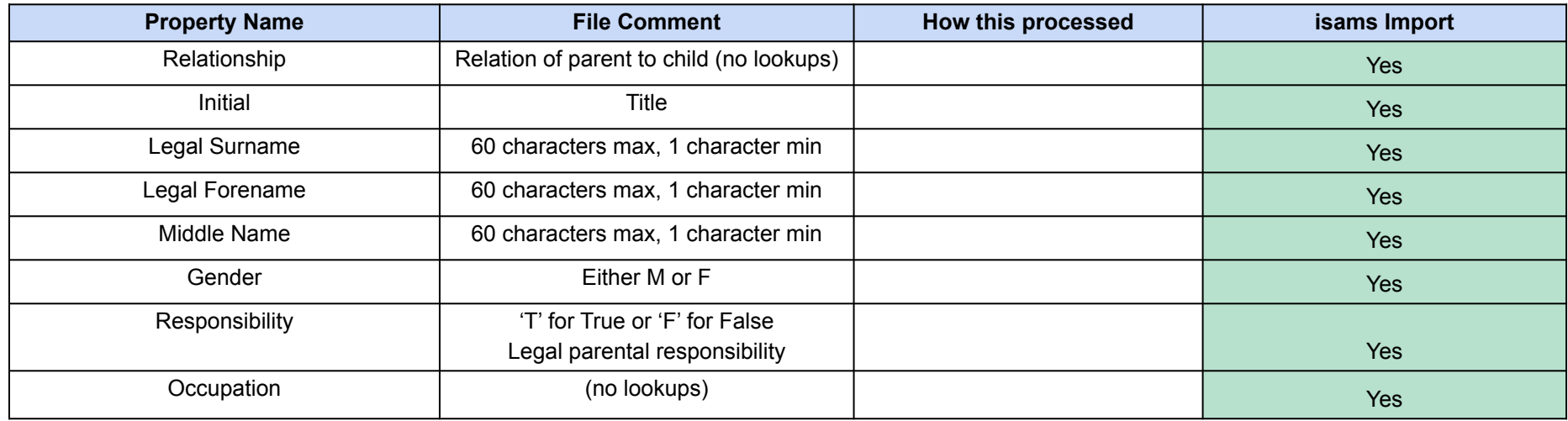

## **Section 3: Which fields are imported for contacts**  *phone, email and home address*

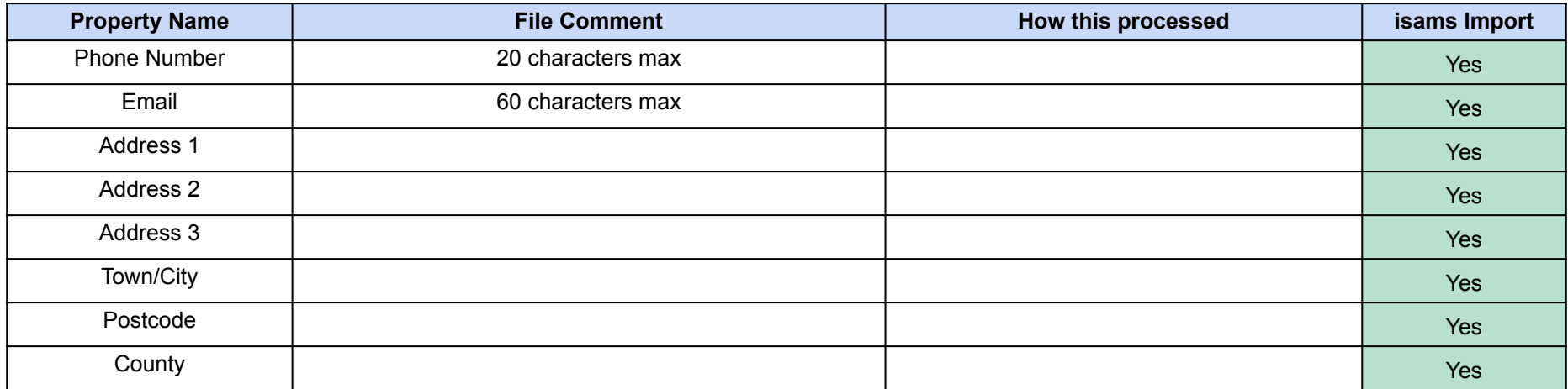

# <span id="page-11-0"></span>**ISAMS** By IRIS

# **Section 4: isams MIS Admissions+ Export**

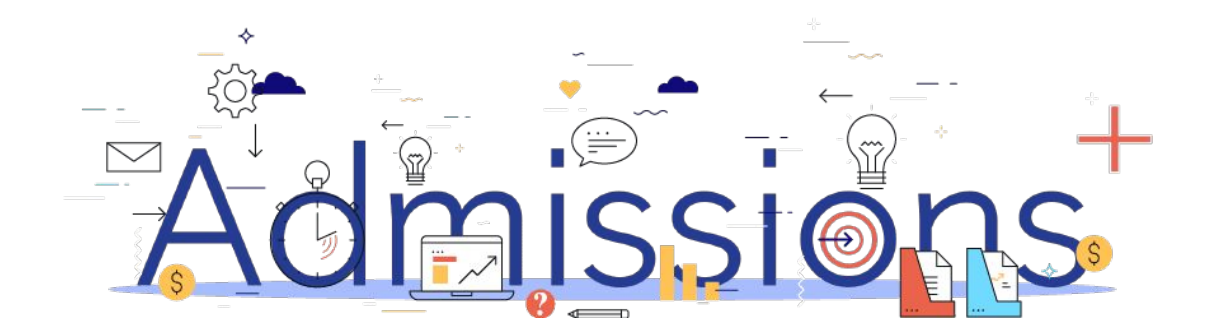

## Step 1: **Using the School Manager in isams to create a School Term, Year and Form ready for the export**

- 1. Click **View All Modules → School Management → School Manager** module.
- **● Creating a School Term:**

Click **School Terms tab → Create Term**

**● Creating a Year:**

Click **Years tab → Create Year**

**● Creating a Form:** 

Click **Forms tab → Create Form**

2. Click **View All Modules → Student Management → Admissions**  module then click **Configuration tab → Statuses tab** to view **Admissions Statuses** in isams.

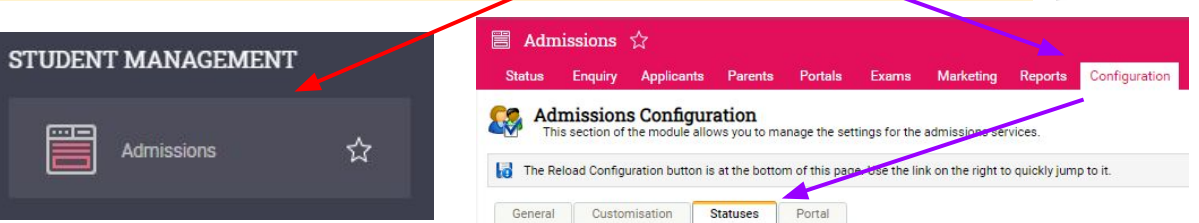

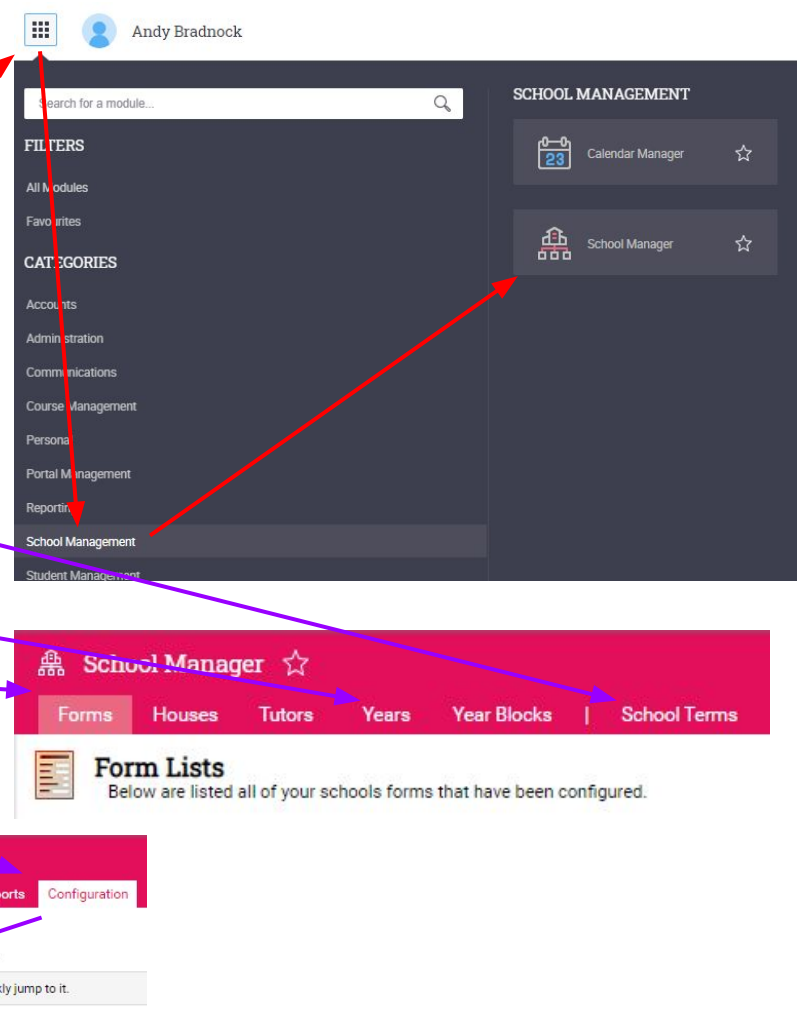

### Step 2: **Enrolling students to be exported**

- 1. When your students are ready to be exported to your MIS they should be enrolled in Admissions+.
- 2. For Year 7 students this can be done within the Student Profile or in bulk: **Student Profile method Bulk Student Selection method**
- 3. For Sixth Form students when they are put on their Courses their enrolment status will change to Enrolled.
- 4. The **Student Profile** and **Bulk Student Selection** methods can also be used to enrol Sixth Form students.

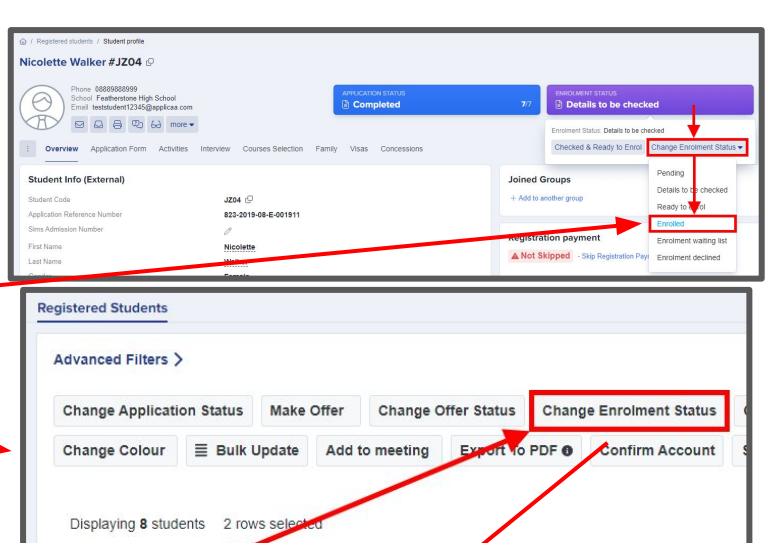

**Student Code First Name** 

Child 2

Nedra

**irst Name** 

**JP86** 

U-9E21

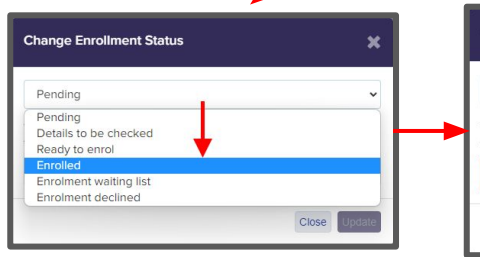

3283

7373

 $\triangledown$ 

 $\overline{\mathbf{v}}$ 

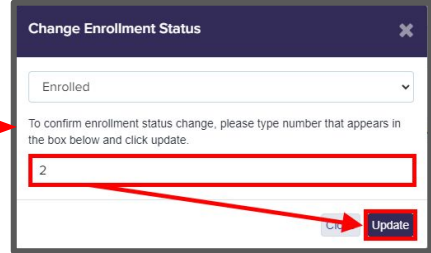

**Last Name** 

Herzog

Child 2 Last Name

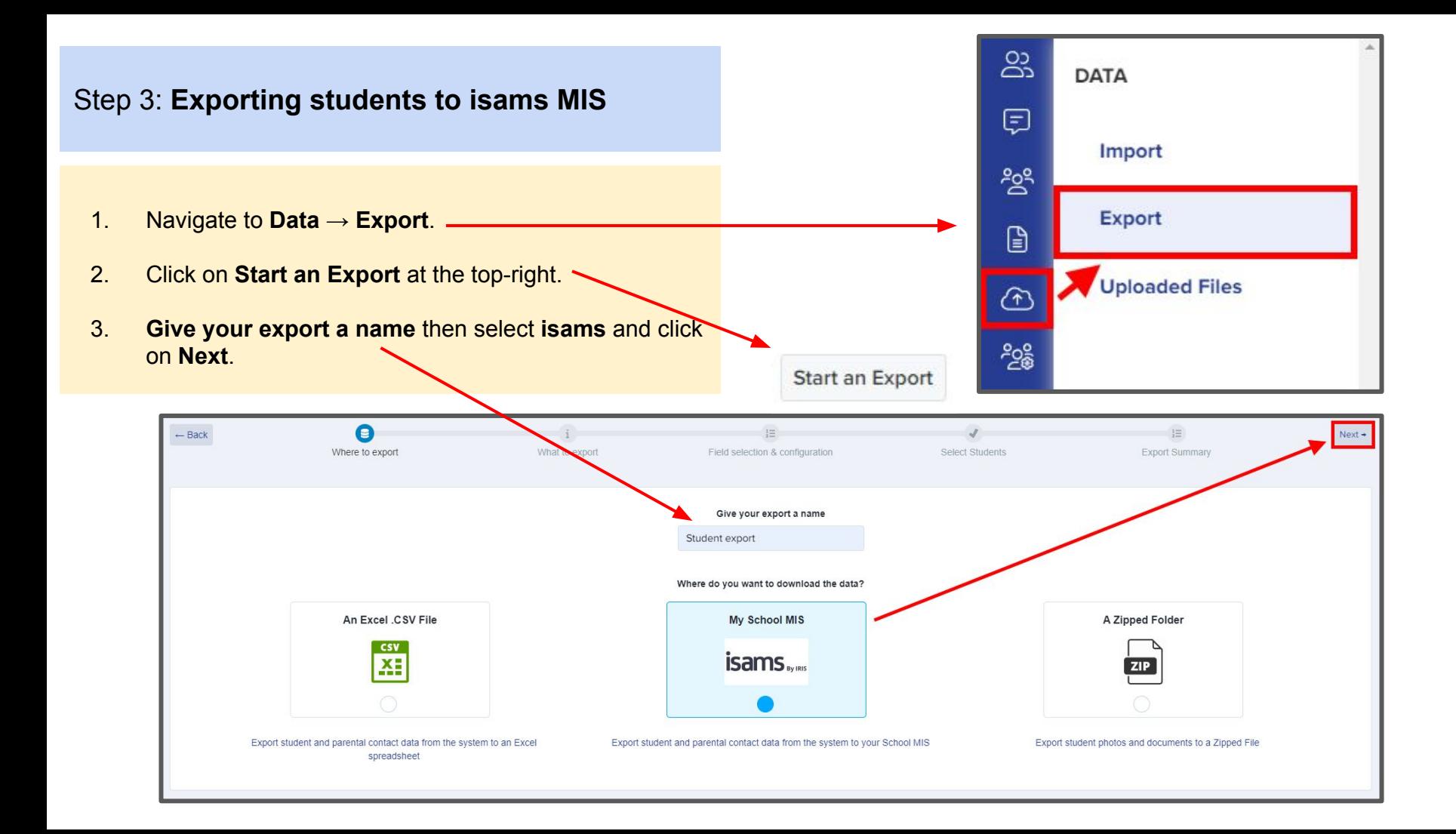

- 1. Select **Students** then click **Next**.
- 2. On the next Map step you need to: Select **Year Group (required)** *e.g. Year 12* Select **School Year** (optional) *e.g. 2022* Select **School Term** (optional) *e.g. Autumn* Select **School Form** (optional) *e.g. AT* Select **Admissions Status** (optional) *e.g. Application - Verified and Paid* Select **Export student as Self Contact** (optional)
- 3. The mappings should be correct then click **Next**.

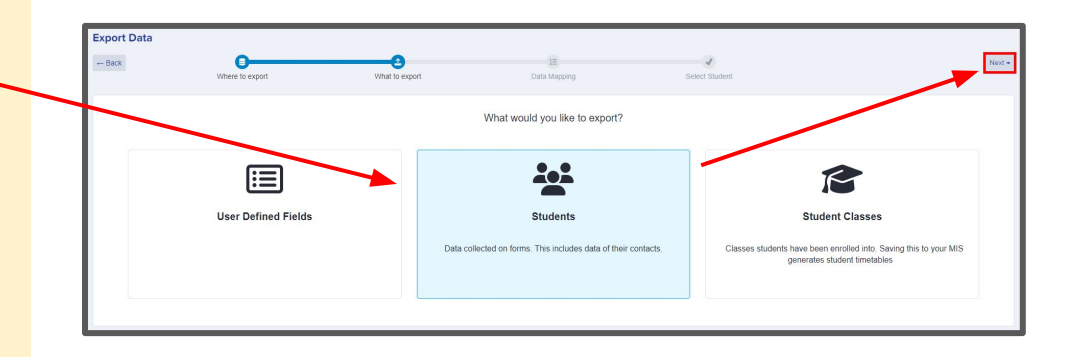

### SELECT ISAMS YEAR GROUP, SCHOOL YEAR, TERM, FORM, ADMISSIONS STATUS

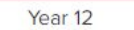

Application - Verified and P... × ↓

 $Next \rightarrow$ 

2022

 $\times$   $\div$ 

Autumn

 $x \div$ 

 $\times$   $\div$ 

AT

Export student as Self Contact

#### Step 3: **Exporting students to isams MIS** Advanced Filters V Status  $\vee$ **Student Type Application Status Enrolment Status Offer Status** Internal Incomplete Pending No Offer Properties > **Awaiting Reference** Details To Be Checked Offer Made External Application Form Response > Completed Ready To Enrol Accepted By Student  $\sqrt{\phantom{a}}$  Enrolled Declined By Student Declined 1. On the next step you may use the **Advanced**  Reference Form > Withdrawn Enrolment Waiting List Offer Withdrawn Deadline Missed **Enrolment Declined Filters** and then **Select all** students for your Exam Result Waiting List Total Point Score > export if required or you can select only **Interview Status** Tag **Application Forms** Pending All Application Forms Average Point Score > Complete students you want to export. Number Of Qualifications > Accepted Denied Additional Columns > 2. Click **Next**.Filter **Save Filter**  $Next \rightarrow$ **Select Students** Column visibility Export Select all Deselect all Show  $10 \div$  entries Search: Cam Showing 1 to 3 of 3 entries (filtered from 118 total entries) 118 rows selected  $#$  $\mathsf{Id}$ **Student Code isams ID First Name Last Name** Email **Birthday**  $14$ 119 U-61D9 130159272000 Camryn **Bins** testcb1234@applicaa.com 12/10/2009  $\bullet$ 57 242 U-3334 135716479101 Juan Camacho juan.camacho@admp.uk 01/08/1994  $\bullet$ 89 276 U-44C3 215984392207 Sebastian Campbell tyler.campbell@mailinator.com 01/02/2010  $\overline{\mathsf{v}}$ Previous 1 Showing 1 to 3 of 3 entries (filtered from 118 total entries) 118 rows selected Next

1. On the Isams Student Mismatch Checking step potential mismatched students will be displayed if they are different in your MIS.

*Click on Resolve for each student in the Unresolved Matches list.*

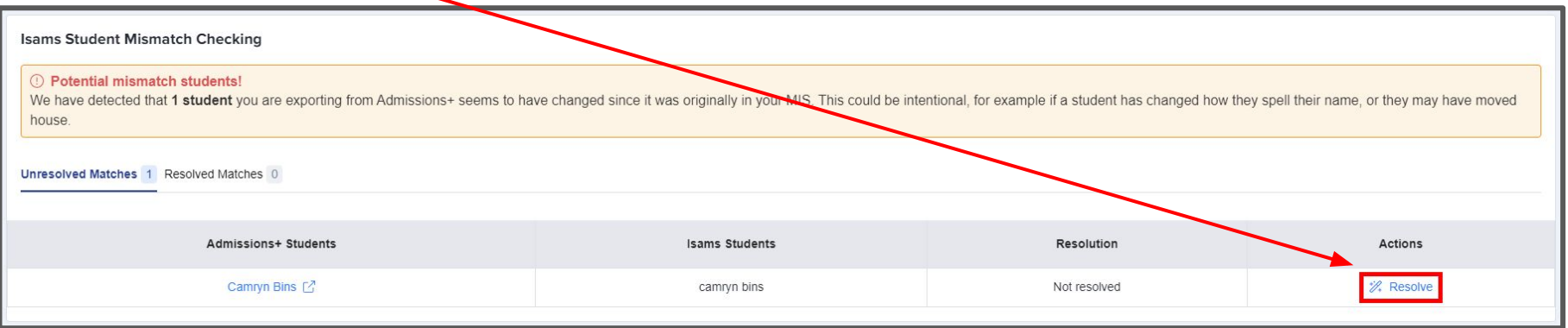

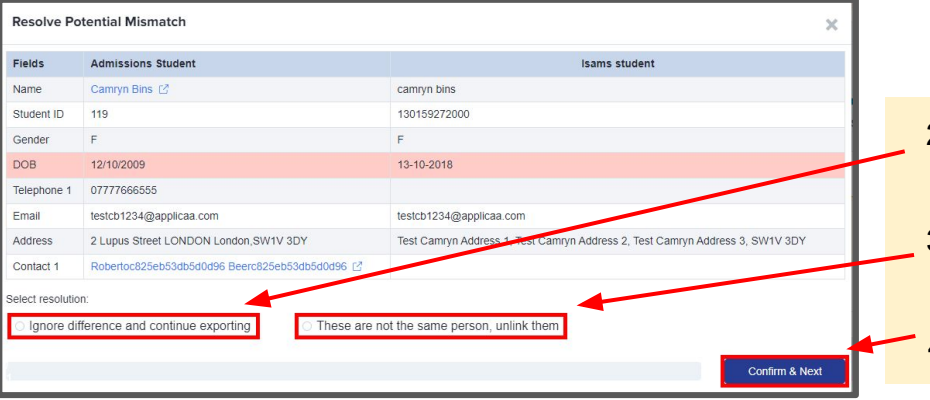

- 2. Select the **Ignore difference and continue exporting** option to confirm they are a match.
- 3. Select the **These are not the same person, unlink them** to confirm they are **not** a match.
	- 4. Click **Confirm & Next** which will show the next student**.**

1. Once you have selected an appropriate option for your student(s) they will appear in **Resolved Matches** *Click on Change to select a different option if required.*

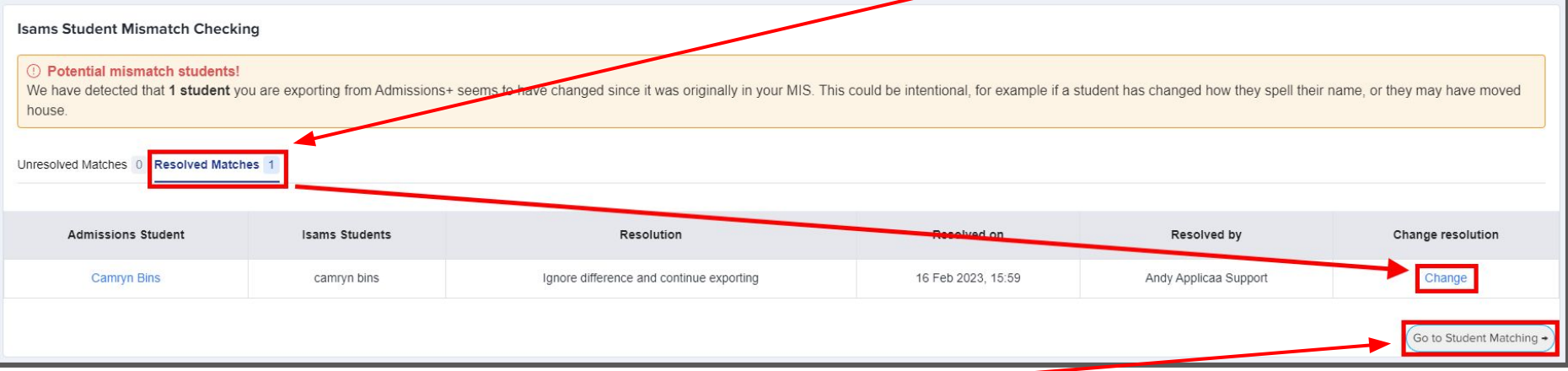

2. Click **Go to Student Matching** once all students have been checked.

**Please note:** If there are too many mismatched students you will need to contact Support or your Customer Success Manager, when this happens the message below will be displayed and you will not be able to continue with the export.

**Isams Student Mismatch Checking** 

#### **C** Potential mismatch students!

We have checked the data you are about to import, and multiple records in A+ seem to have changed significantly from when they was originally in your MIS.

This appears to be the case with 89 records in this import... To prevent the possibility of corrupting the data in your MIS,

we need you to contact technical support and/or your CSM, and they will be able to assist you in importing this data

#### Raise a Support ticket

1. In the Isams Student Mapping screen you will need to **Resolve** any **Unresolved Matches.**

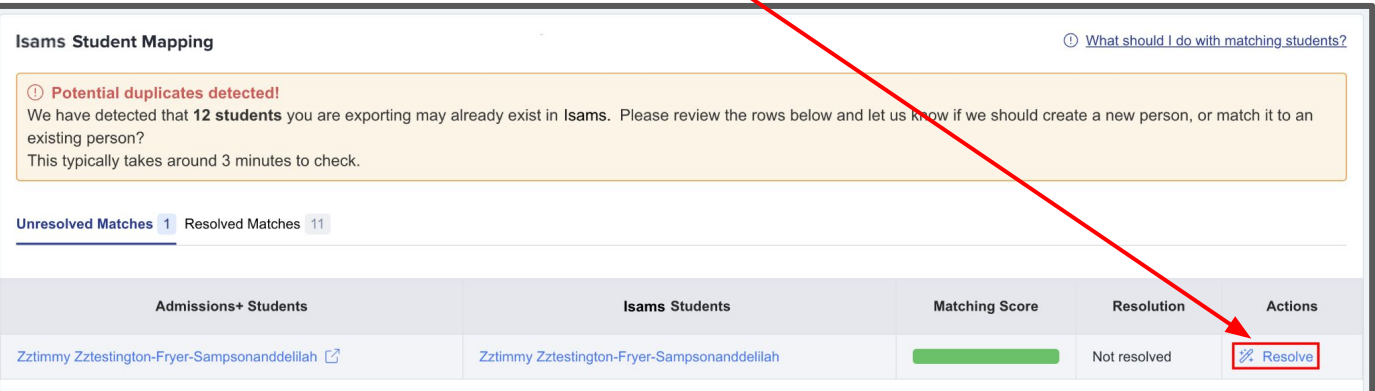

- 2. Select the **Merge to Isams student** option to merge them with the selected student, there maybe more than one student displayed to select.
- 3. Select the **Export as new student** option to export them as a new Arbor student.
- 4. Select the **Skip this student** option to not export them.
- 5. Click **Confirm & Next** which will show the next student**.**
- 6. Click on **Next.**

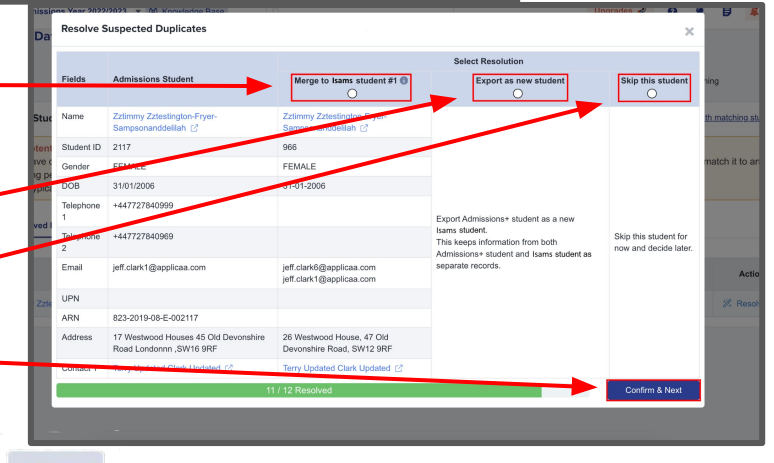

## Step 4: **Export Report**

- 1. Once the export process has finished click on the report to check your students exported successfully.
- 2. If there were any issues with the export you will see the reason in the **iSams Notice** column for each student and their contacts. *In the example below the student and contacts*

*exported successfully with no error.*

# **Export Finish!**

1 students were processed!

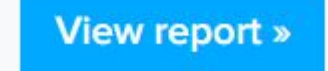

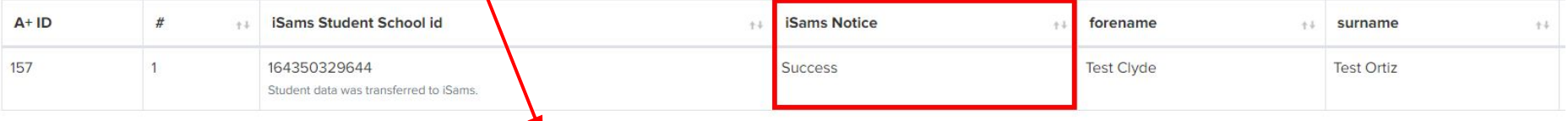

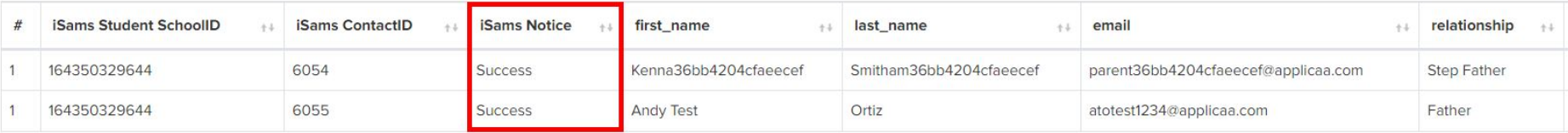

# <span id="page-21-0"></span>**ISAMS** By IRIS

# **Section 5: isams MIS Admissions+ Export of UDF's**

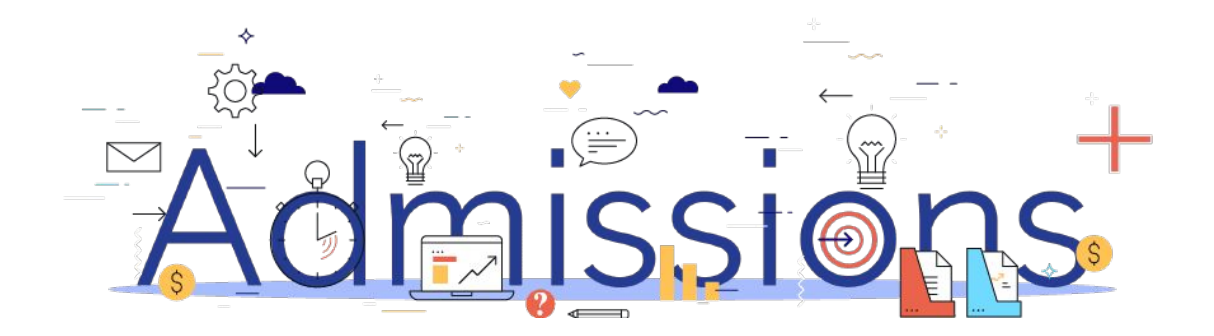

## Step 1: **Importing UDFs**

- 1. Log into Admissions+.
- 2. Navigate to **Settings** → **School Settings** → **Integration**
- 3. Click **Import UDFs.**

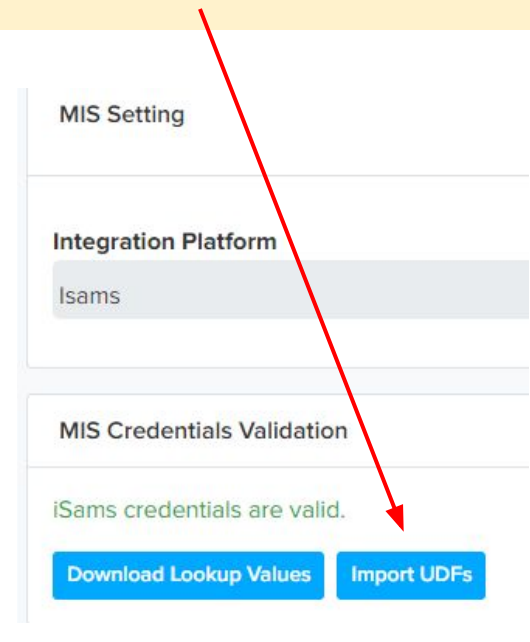

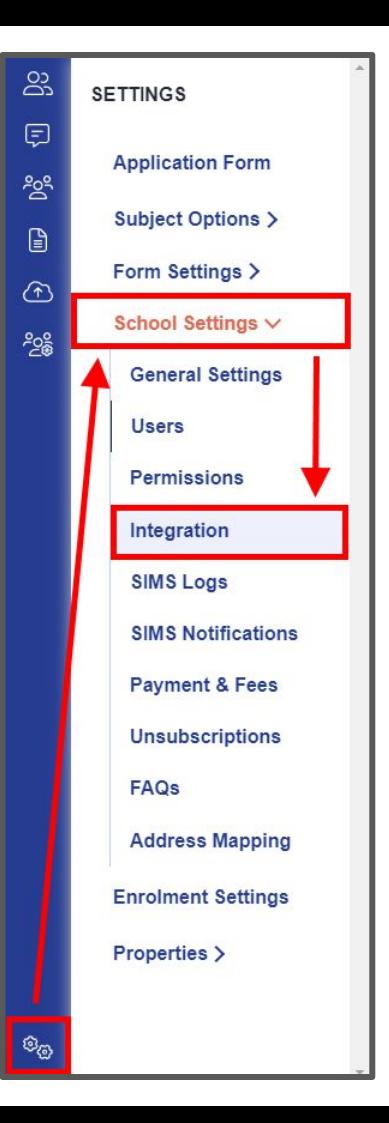

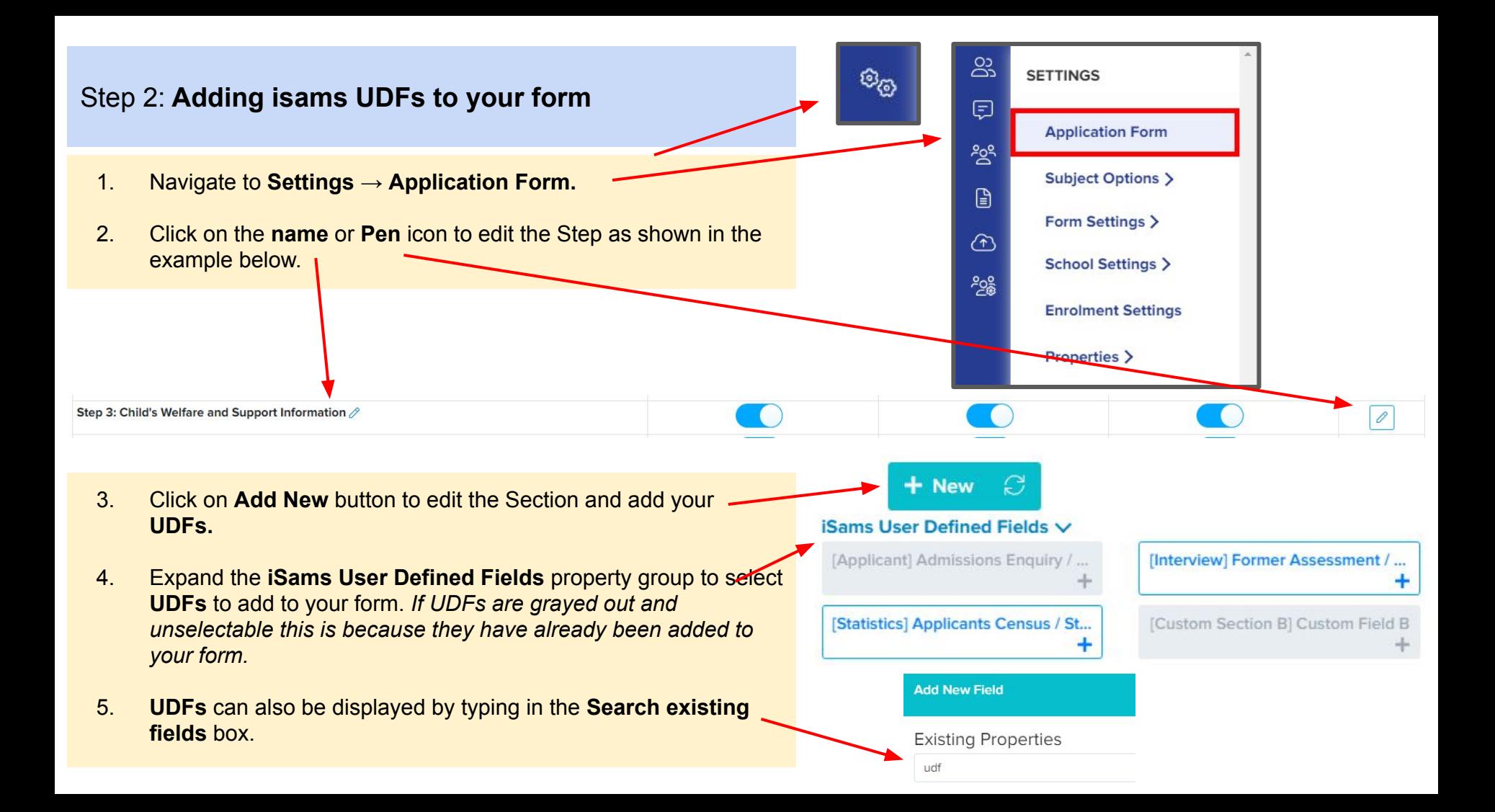

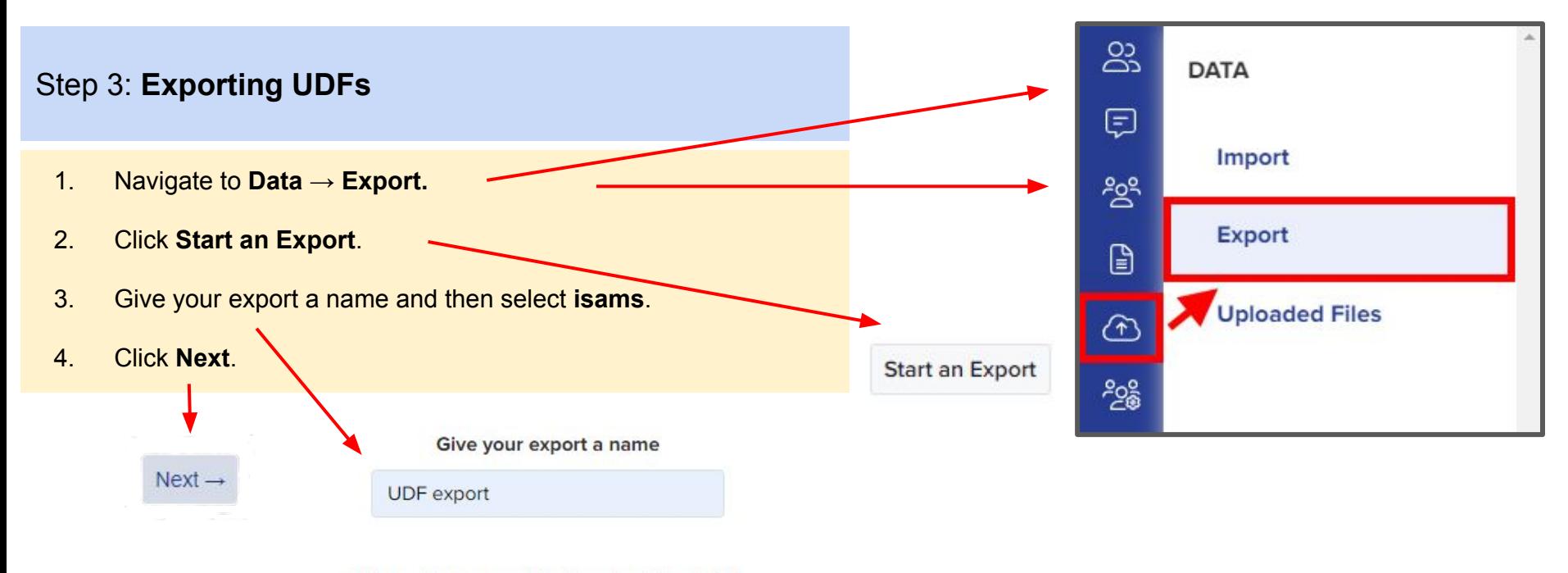

Where do you want to download the data?

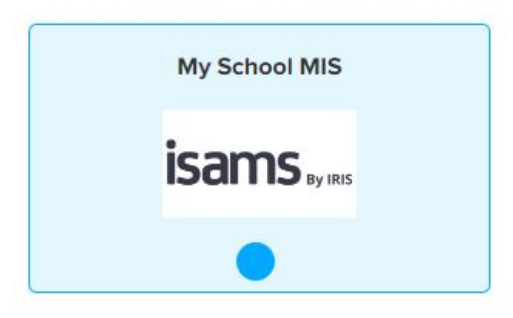

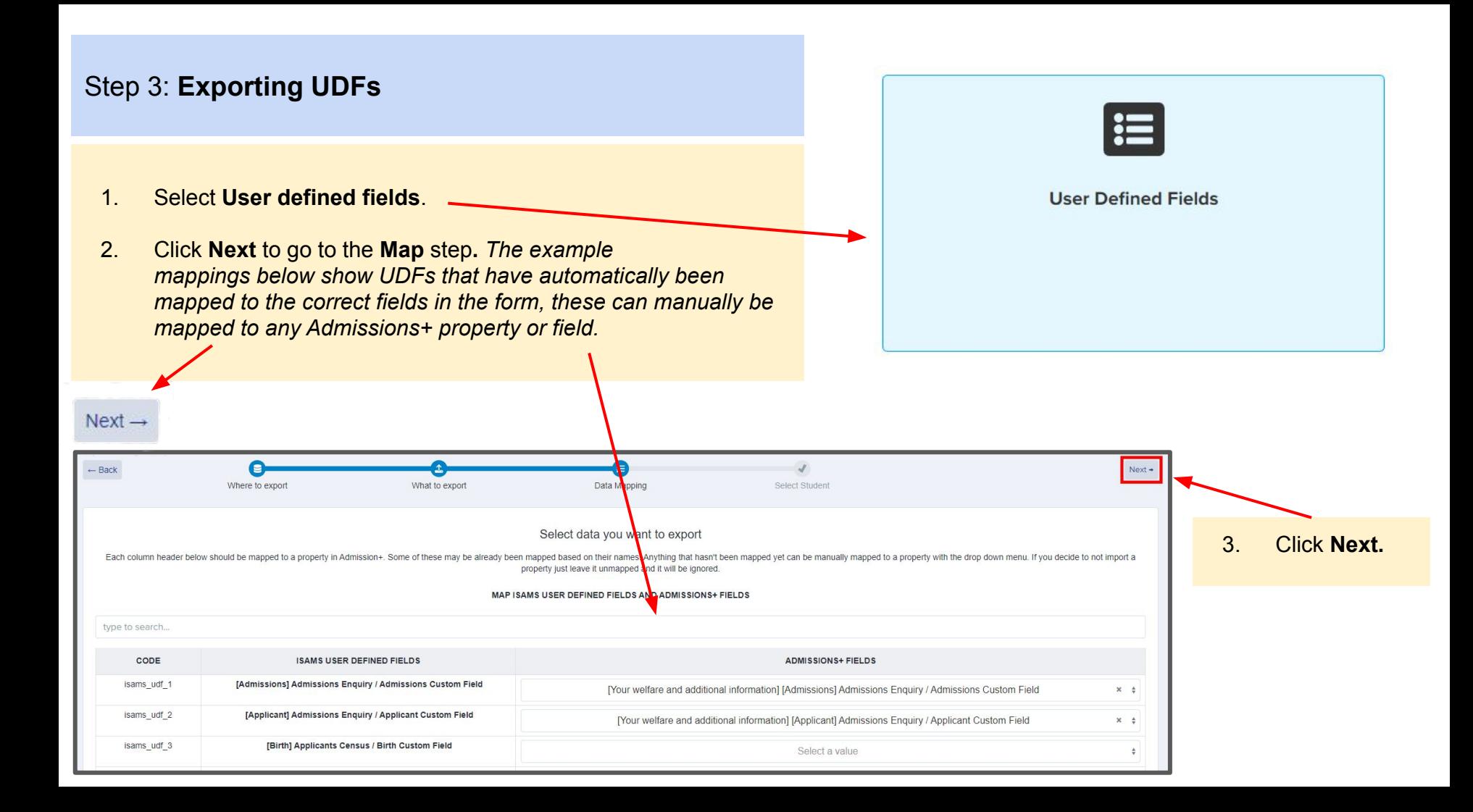

## Step 3: **Exporting UDFs and Export Report**

1. Click on **Select all** or select one or more students as required to export **UDFs** for them**.**

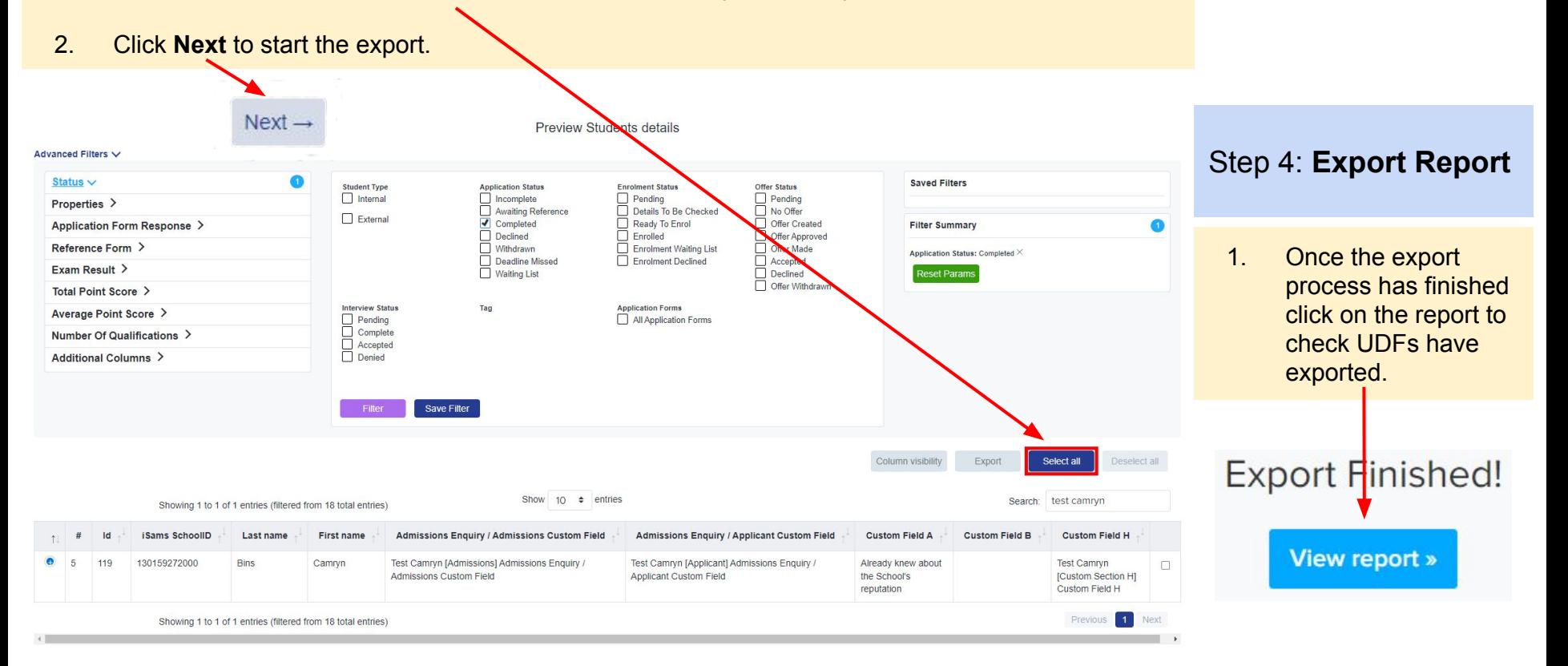

# <span id="page-27-0"></span>**ISAMS** By IRIS

## **Section 6: isams MIS Admissions+ Export of Classes**

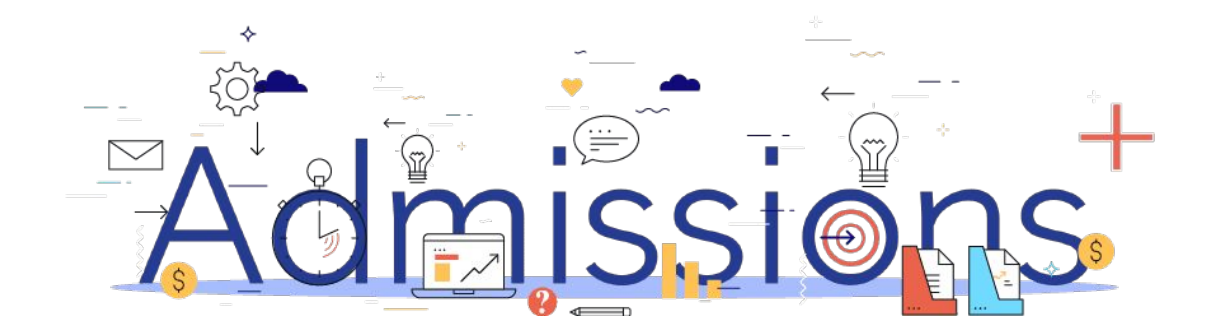

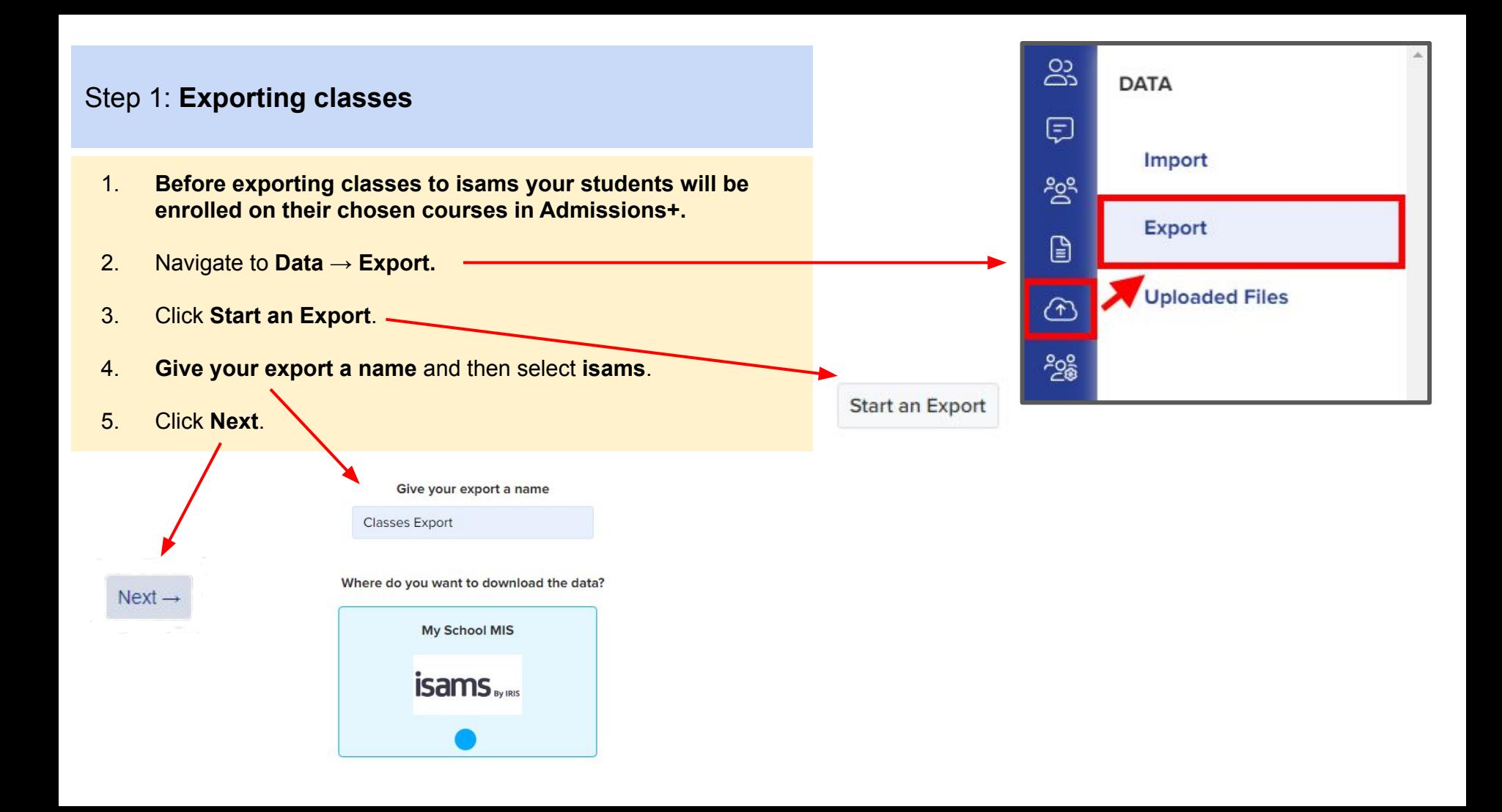

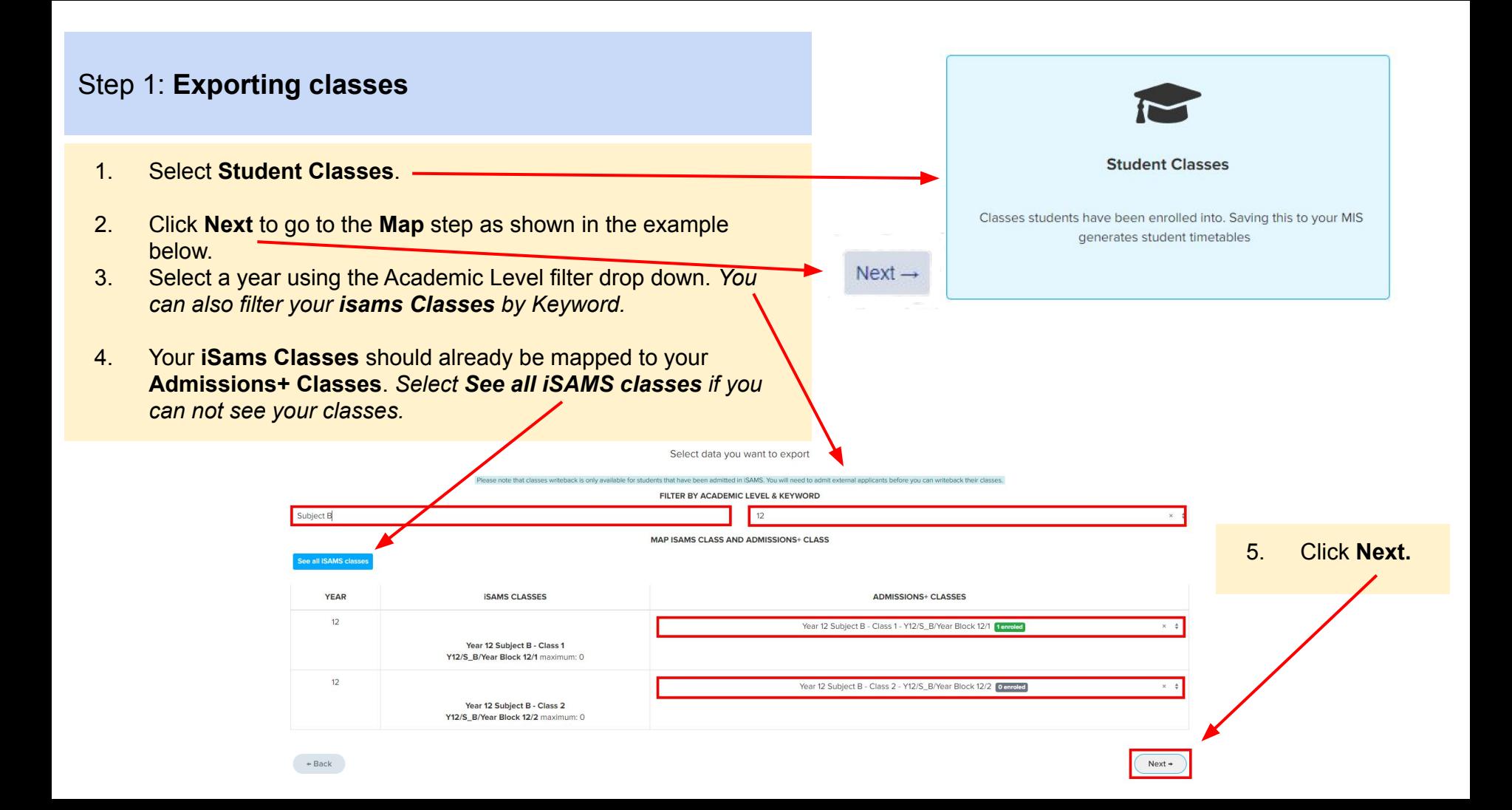

## Step 1: **Exporting classes**

**Status** 

Success

**Teaching Set** 

Year 12 Subject B - Class 1 - Year 12

- 1. On the **Details** step a preview of the export will be displayed.
- 2. Click on **Next.**  $Next +$

**ADMISSIONS+ CLASSES YEAR ISAMS CLASSES**  $\mathbf{g}$ Subject B Year 8 Subject B - Class 2 - Y8/S\_B/Year Block 8/2 O enroled Year 8 Subject B - Class 2 Y8/S\_B/Year Block 8/2 maximum: 0  $10$ **Subject B** Year 10 Subject B - Class 1 - Y10/S\_B/Year Block 10/1 Oenroled Year 10 Subject B - Class 1 Y10/S\_B/Year Block 10/1 maximum: 0 10 **Subject B** Year 10 Subject B - Class 2 - Y10/S\_B/Year Block 10/2 Operroled Year 10 Subject B - Class 2 Y10/S\_B/Year Block 10/2 maximum: 0  $12$ **Subject B** Year 12 Subject B - Class 1 - Y12/S\_B/Year Block 12/1 [1enroled] Year 12 Subject B - Class 1 Test Clyde Test Ortiz Y12/S\_B/Year Block 12/1 maximum: 0

++ Student ID

157

++ Student name

**Test Clyde Test Ortiz** 

**ISams Student School ID** 

164350329644

PREVIEW MAPPING DATA

# 1. Once the export process has finished click on the report to check Classes have exported.Export Finished! View report »

Step 2: **Export Report**

# <span id="page-31-0"></span>**ISAMS** By IRIS

# **Section 7: isams MIS Admissions+ Import**

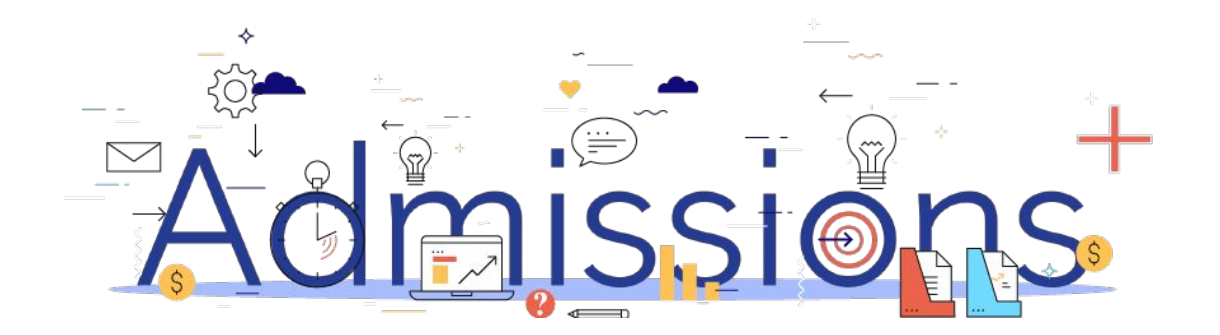

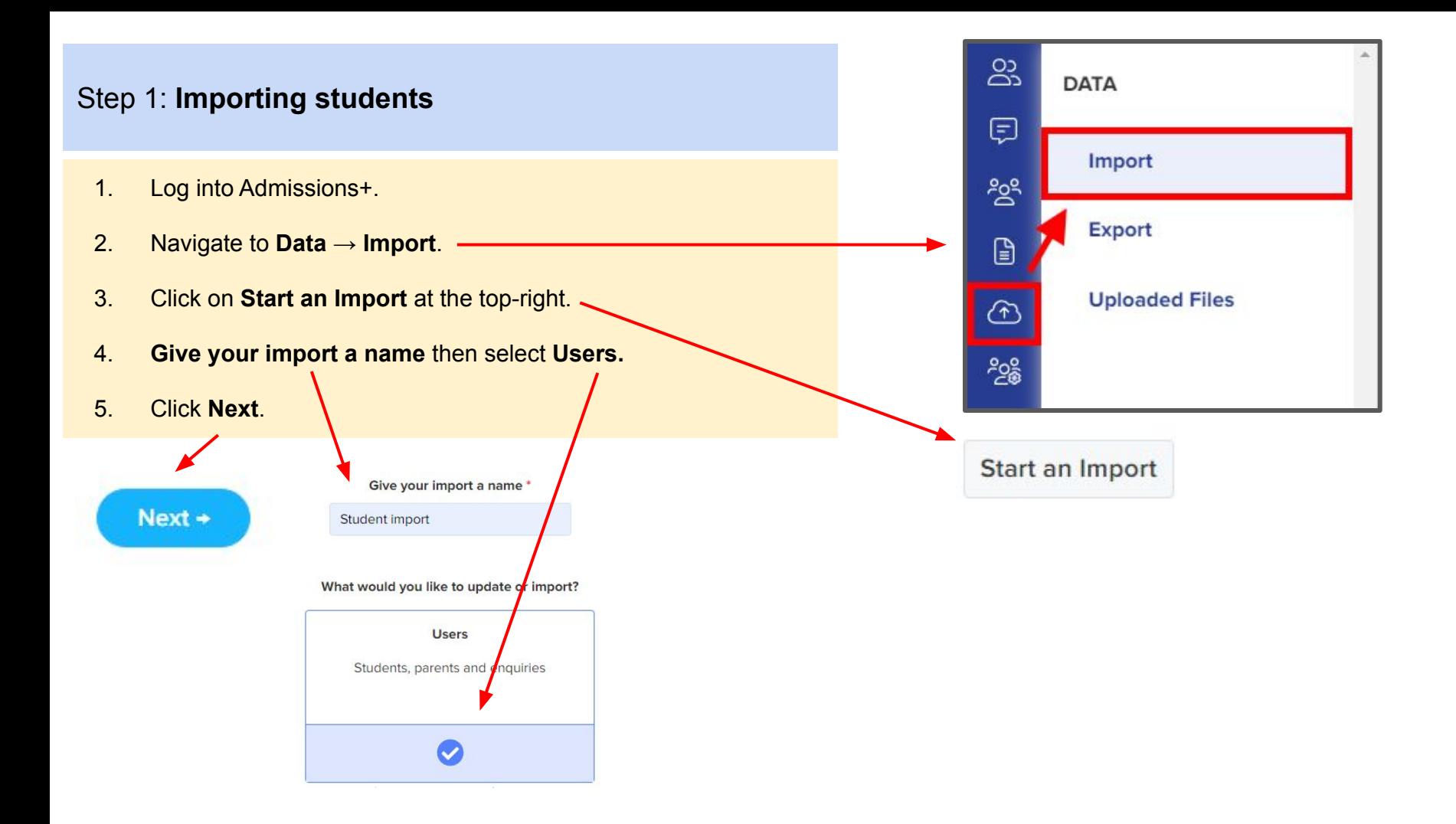

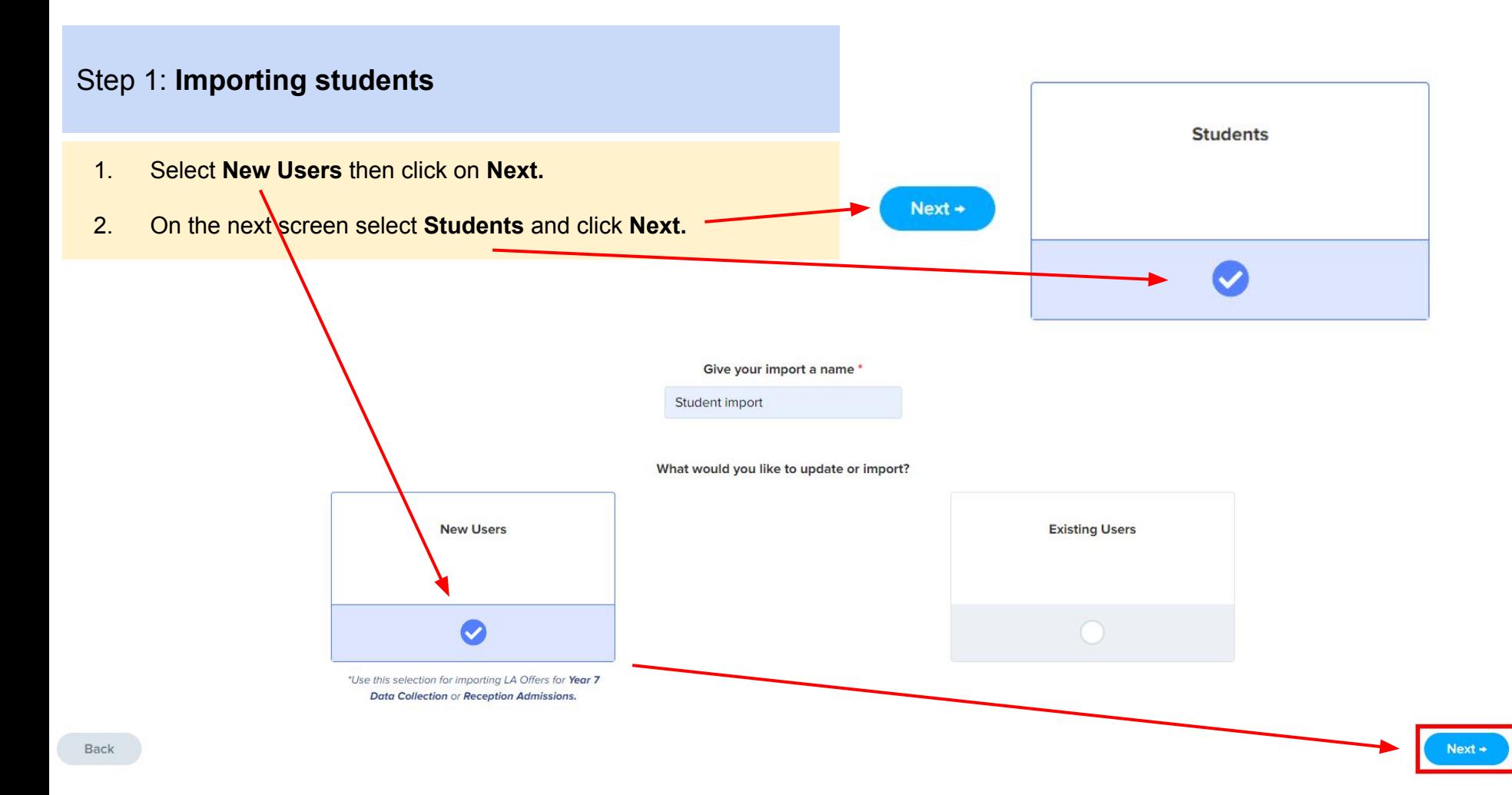

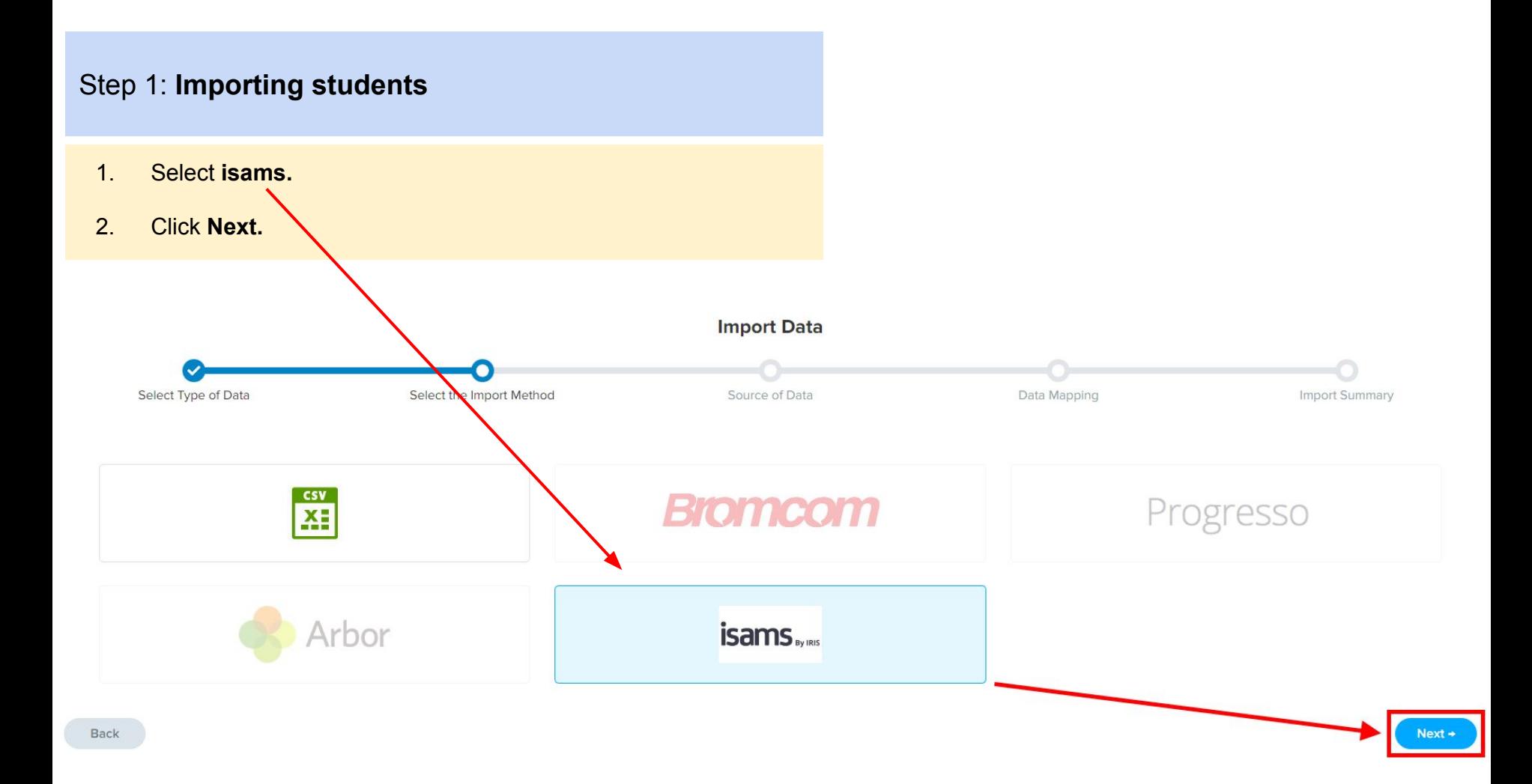

## Step 1: **Importing students**

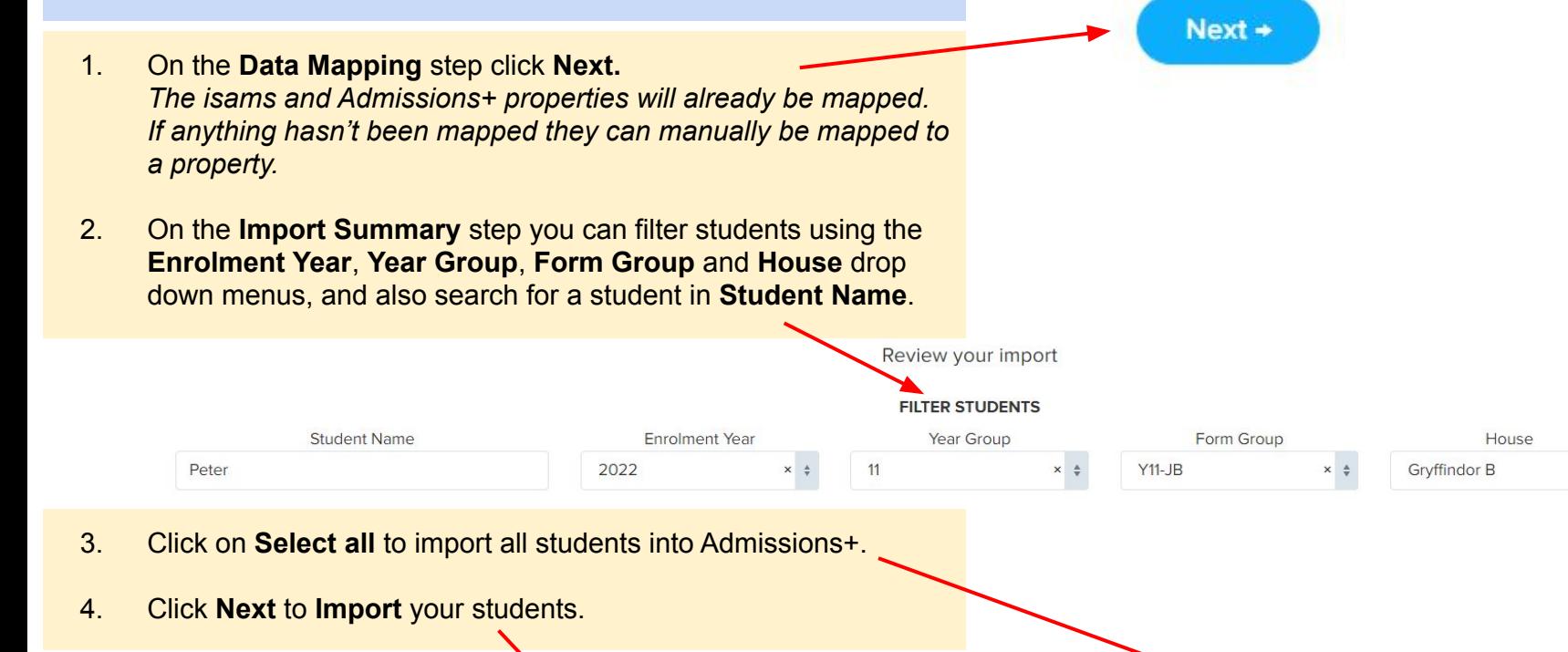

**Next** 

 $\times$   $\,$   $\,$   $\,$   $\,$   $\,$ 

**Select all** 

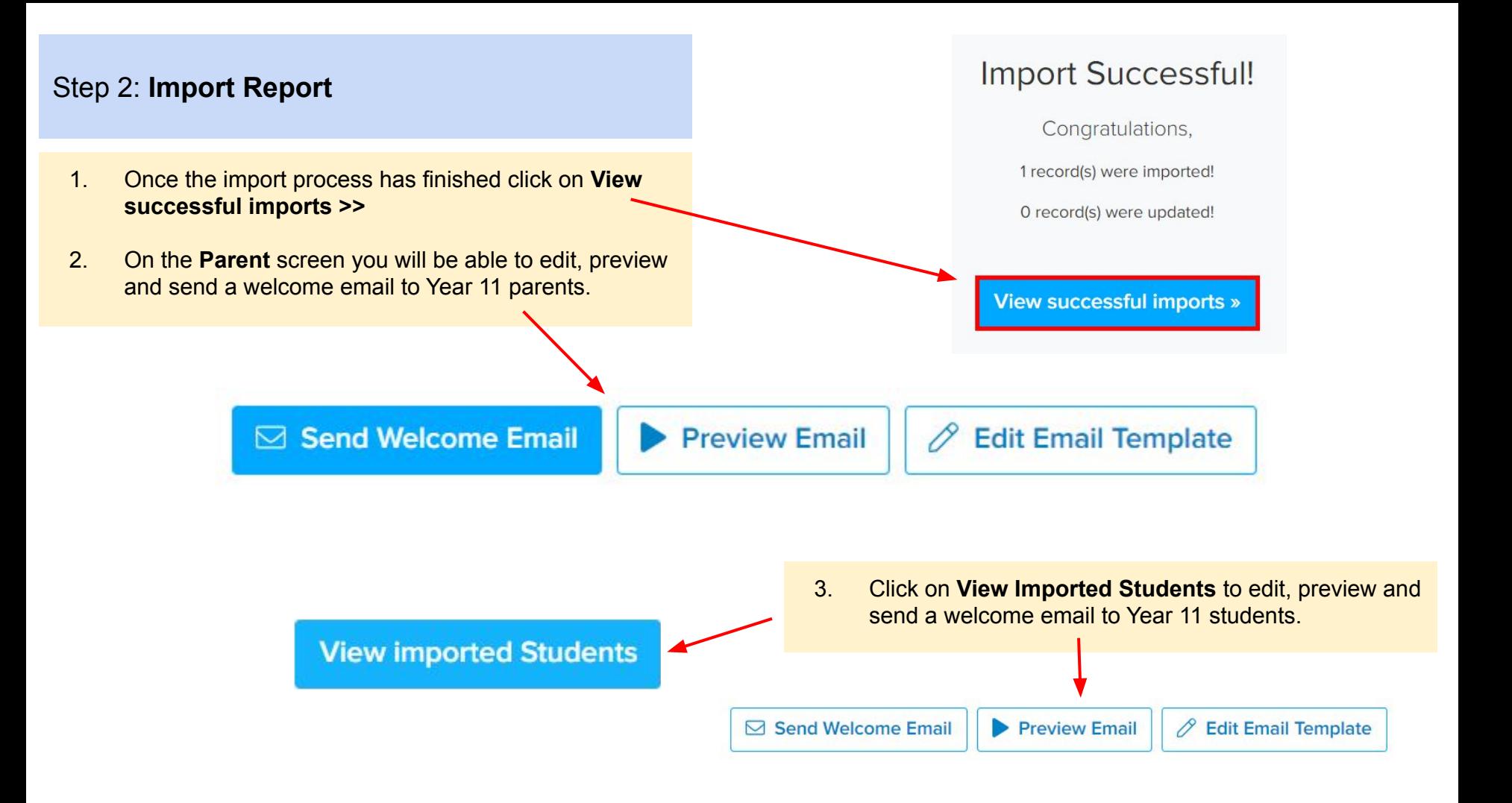

# <span id="page-37-0"></span>**ISAMS** By IRIS

# **Section 8: isams MIS Admissions+ Courses Import**

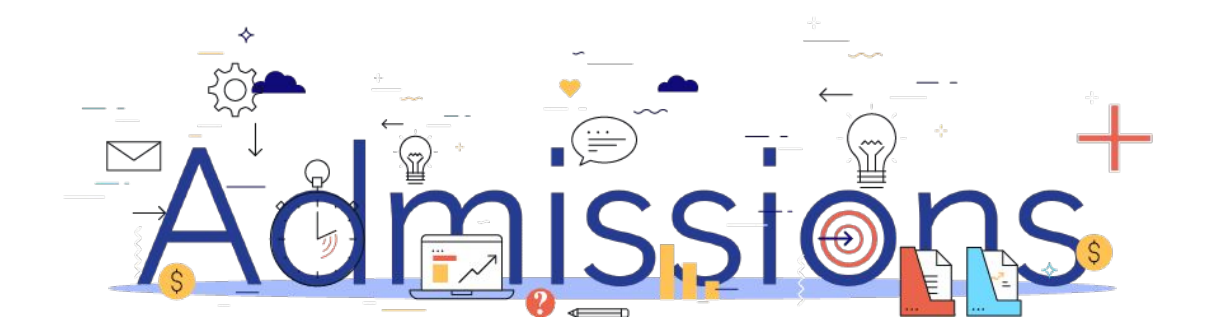

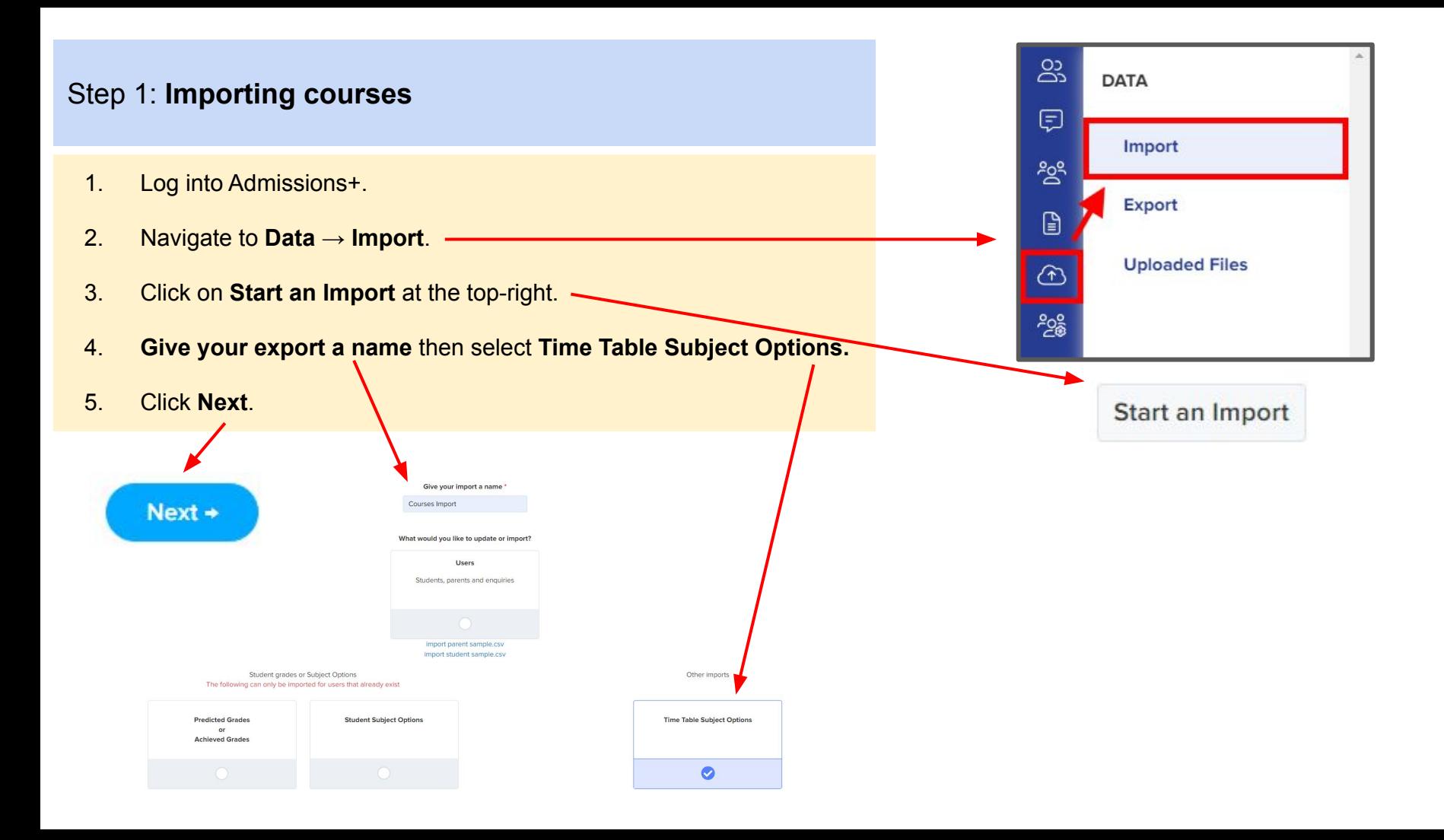

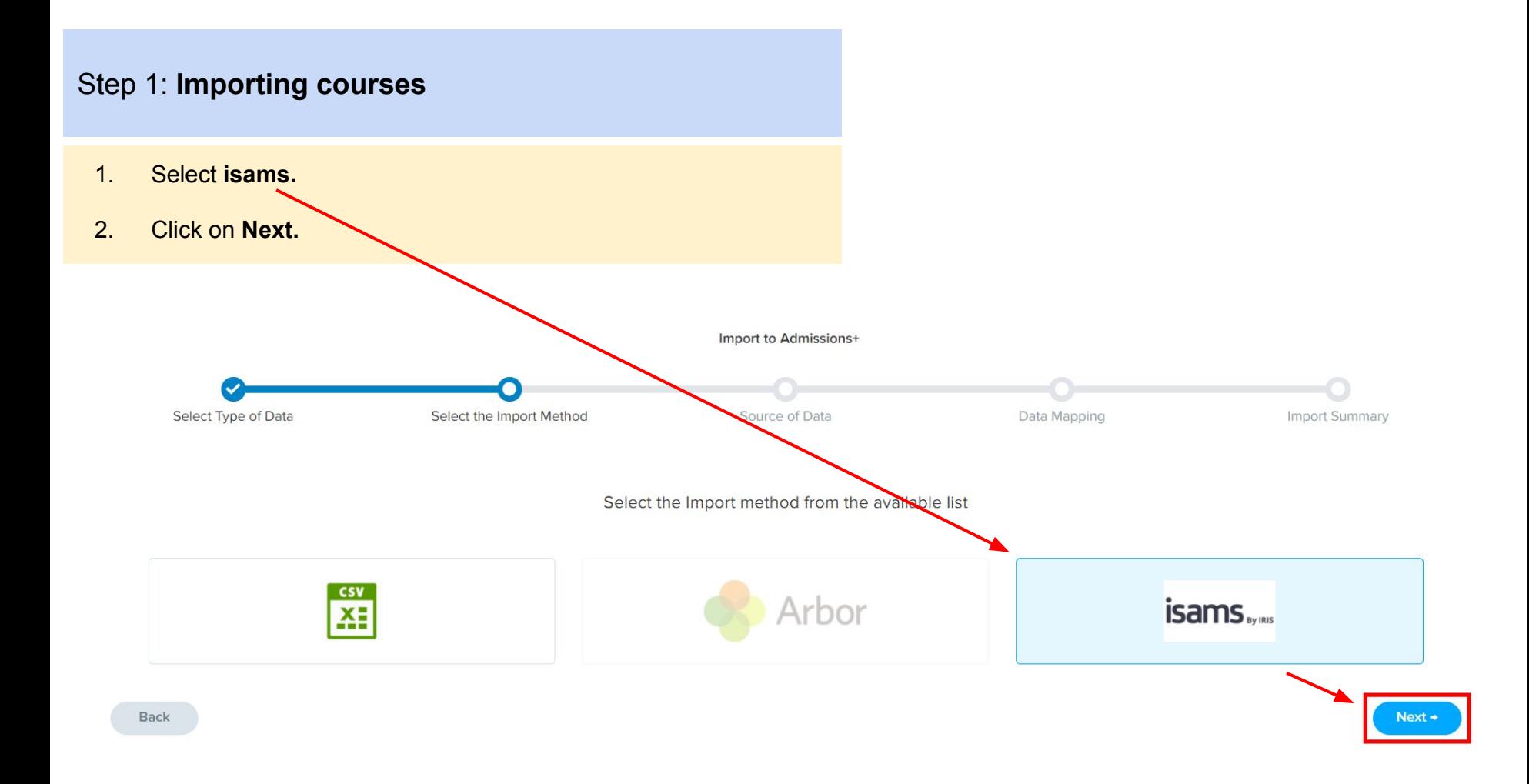

## Step 1: **Importing courses**

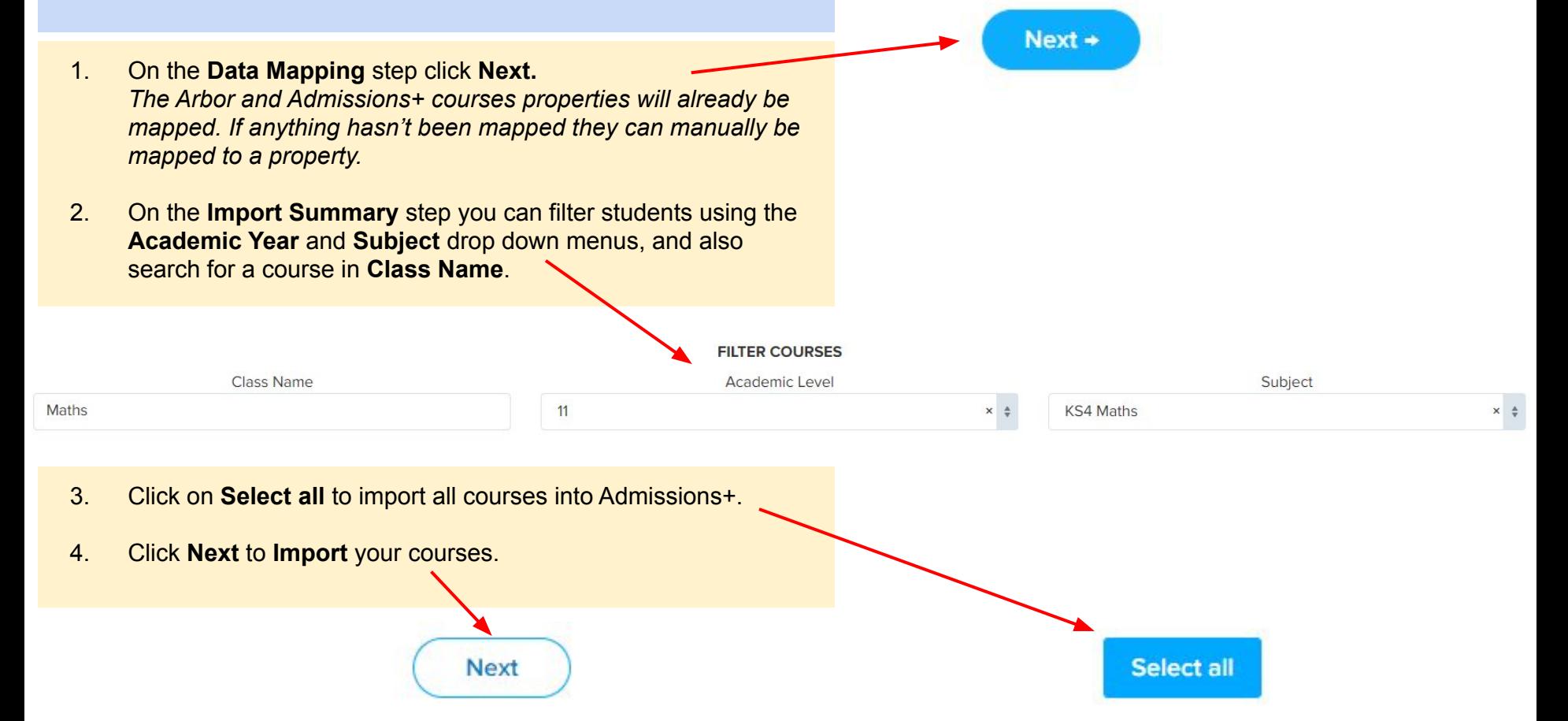

## Step 2: **Import Report**

Qualifications

1. Once the import process has finished click on **View successful imports >>**

2. On the next screen click on the **Pen** icon to edit a Course as shown in the example below.

## Import Finished!

Congratulations,

1 record(s) were imported!

O record(s) were updated!

View successful imports »

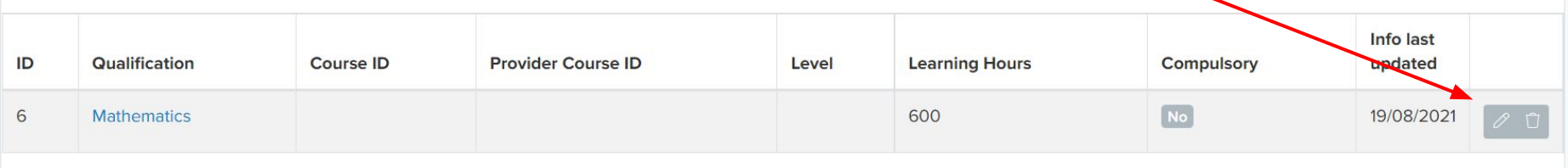